## **PowerSchool Parent Portal Instructions for Accessing Information (See Instructions for Setting Up your Account first)**

The navigation bar is on the left side of every page in the Parent Portal. There are several icons (pictures) with descriptions next to them. When you click on an icon it will take you to the page with the information described. Your name is displayed in the top right corner, along with a link for Help and Sign Out to click when you are ready to exit the portal. There is also a Printer icon for you to print a printer-friendly version of what you are viewing.

If you have 1 student you will see the first name of your child on a blue tab on the left side under PowerSchool. If you have more than one student you will see their first names in alphabetical order. If you don't see them you can add them by clicking on the Account Preferences icon (see instructions below).

The following icons are currently on the system but may change during the year:

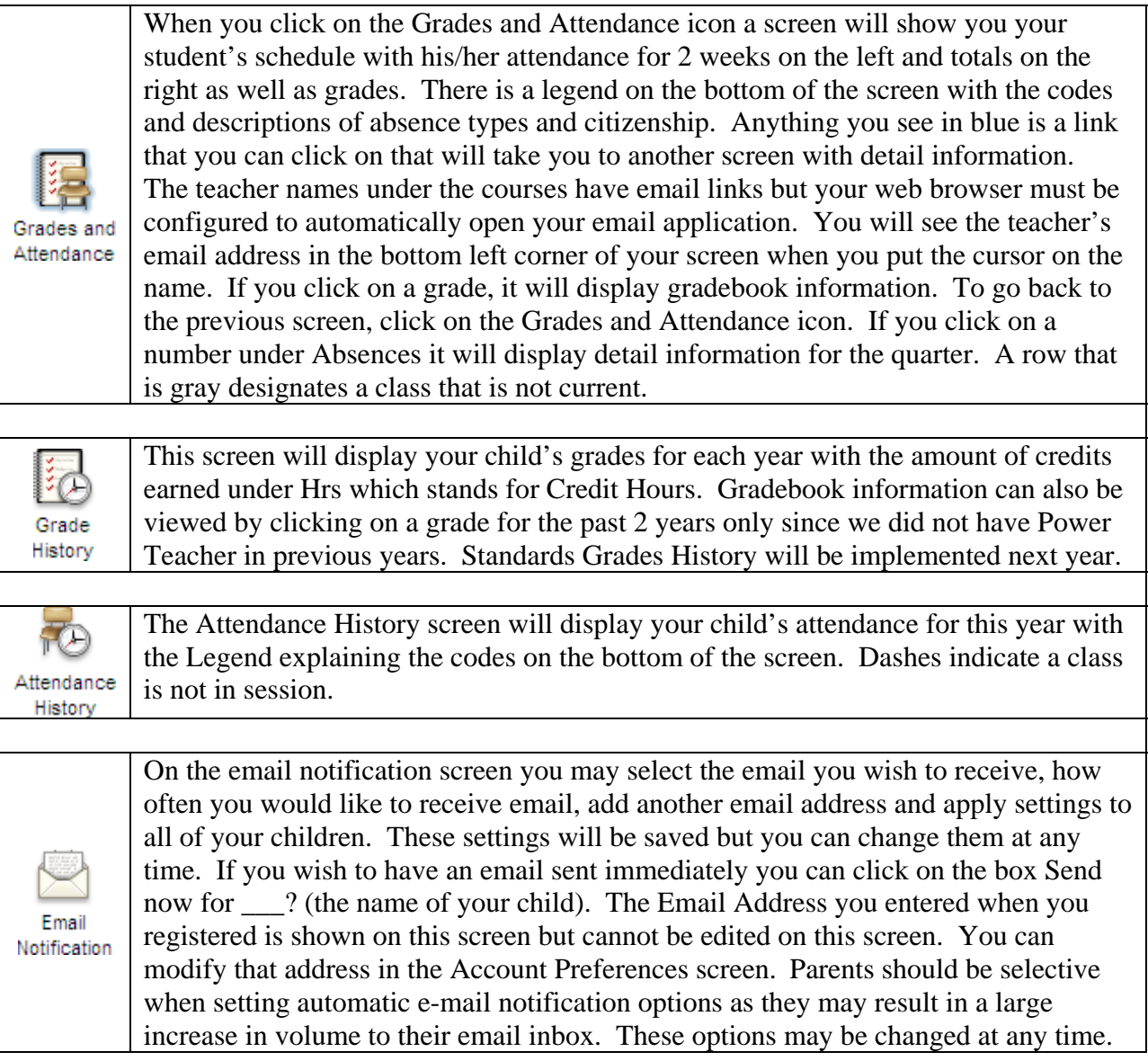

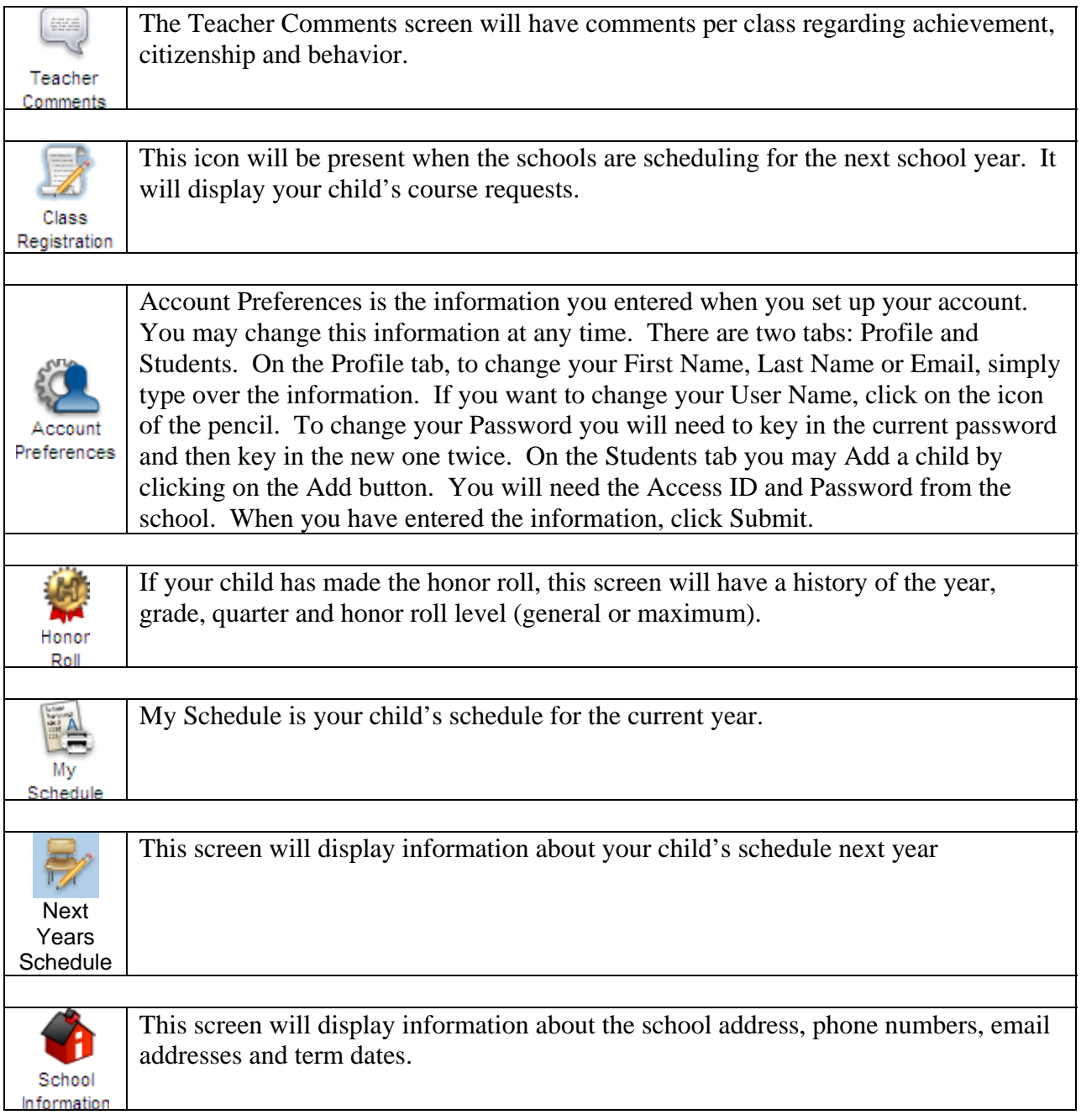

When you are finished viewing your child's information, it is important to remember to click on the Sign Out link in the top right hand corner of the screen.

For more information, log onto our website*: http://www.whps.org/whps/parentportal/*